## **Sťahovanie e-učebníc z Edičného portálu**

1. Idete na stránku <https://edicnyportal.iedu.sk/Briefcase>

2. Vpravo hore sa prihlásite login: ucebnica@iedu.sk heslo: ucebnica

3. Stiahnete si učebnicu do svojho počítača, má príponu ppdf.

4. Súbory s príponou **ppdf** sú súbory, ktoré sa dajú čítať len pomocou aplikácie **Microsoft Azure Information Protection Viewer**. Inštalačný súbor aplikácie sa nachádza na stránke Microsoft:

<https://www.microsoft.com/en-us/download/confirmation.aspx?id=54536>

## 5. Po kliknutí na tento odkaz (alebo ho skopírujte do prehliadača) sa vám zobrazí:

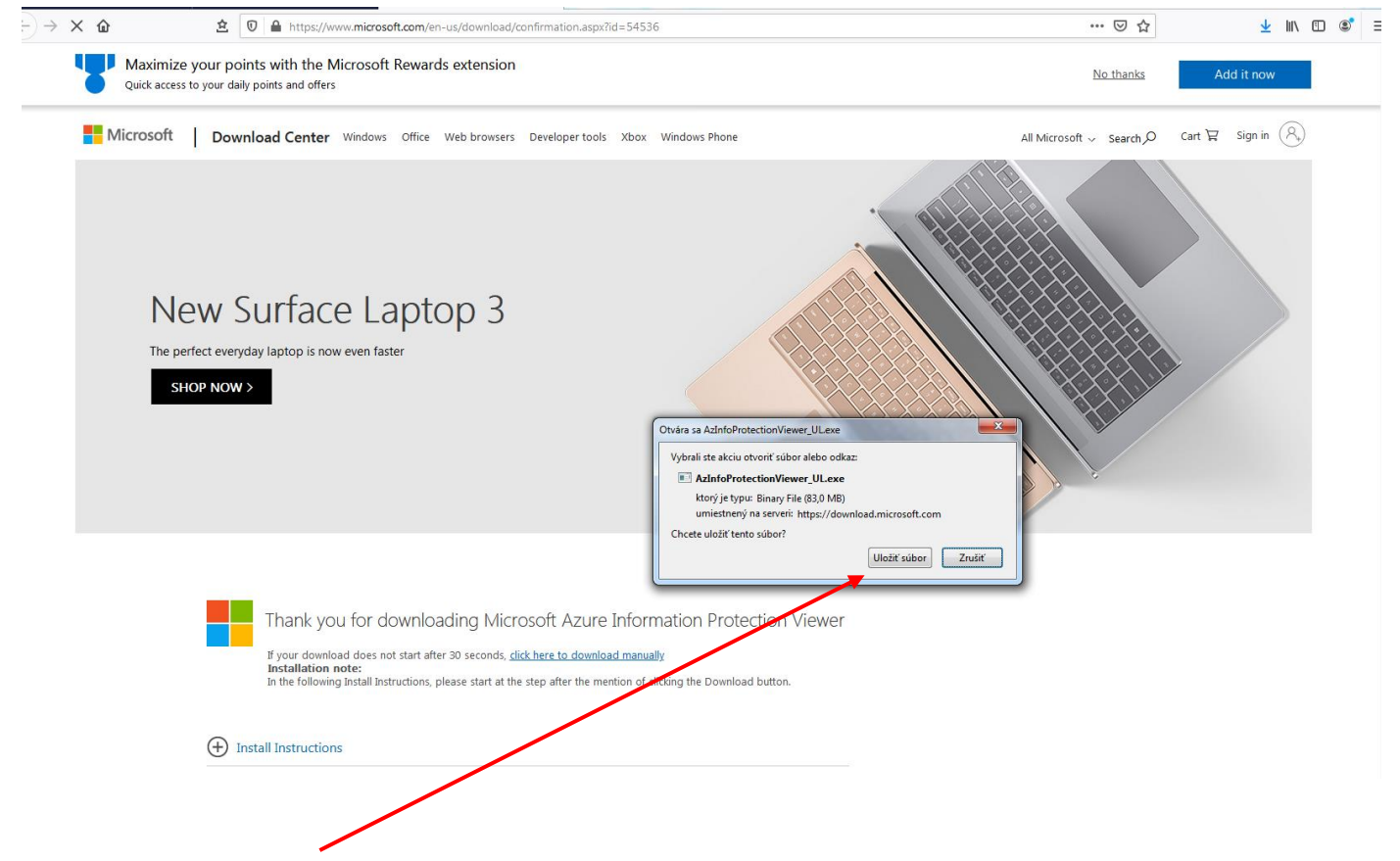

Kliknite na **Uložiť súbor**. Inštalačný súbor aplikácie sa vám uloží do počítača, pravdepodobne do priečinku **Prevzaté súbory (alebo Dowloads**). Choďte ho pohľadať.

6. Keď ho nájdete, dvojklikom naň ho spustíte:

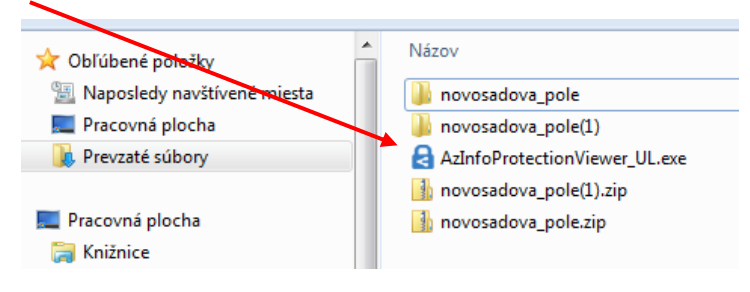

7. Inštalačný súbor sa spustí (kliknite na **Spustiť**):

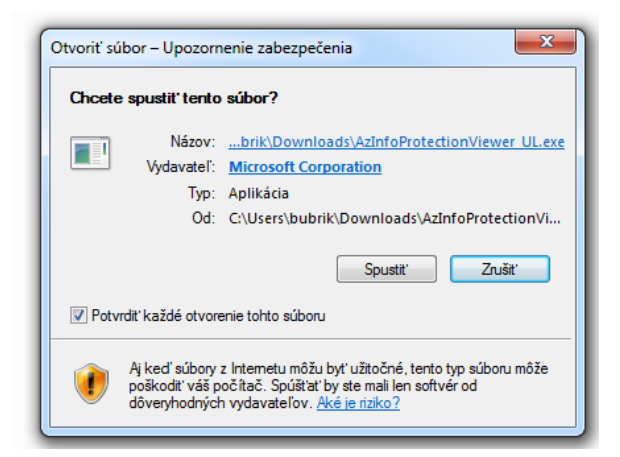

8. V ďalšom kroku kliknite na **Súhlasím**:

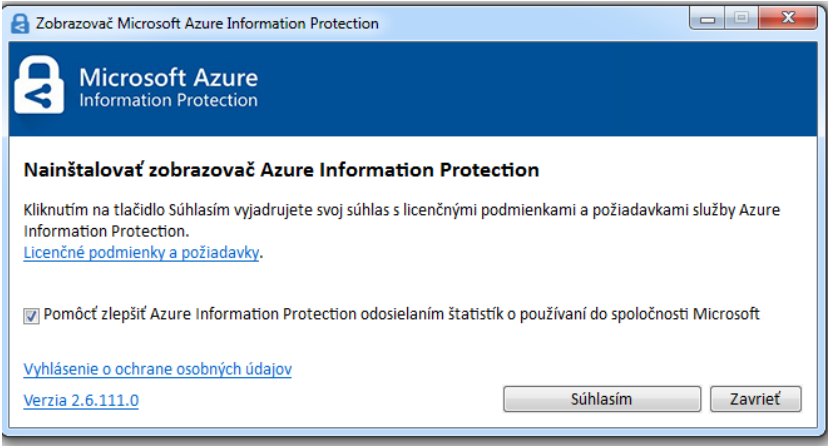

9. Prebieha inštalácia:

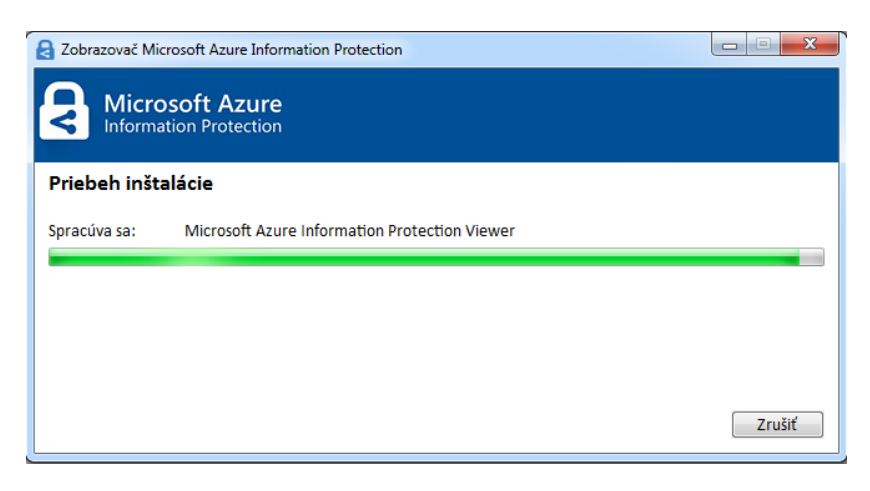

10. Inštalácia sa dokončila (kliknite na **Zavrieť**):

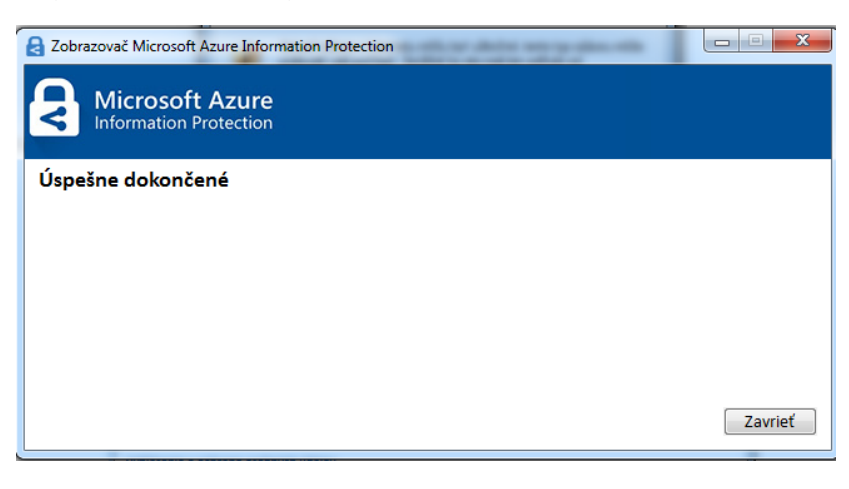

11. Spustite si program Microsoft Azure (spravte si na plochu odkaz naňho):

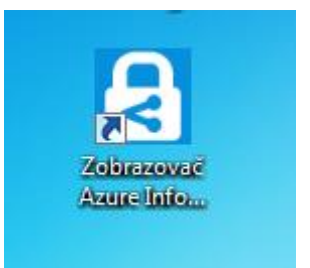

## 12. Program sa takto spustí:

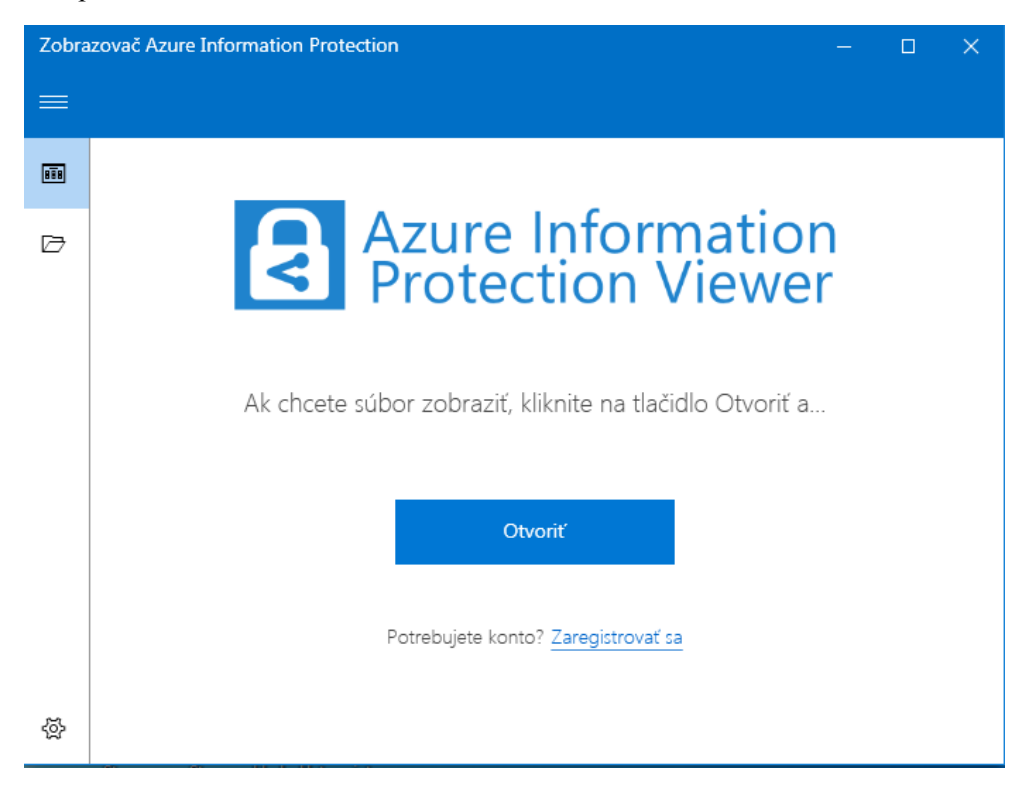

13. Kliknite na tlačidlo **Otvoriť** a potom nájdite súbor s príponou ppdf, ktorý chcete čítať:

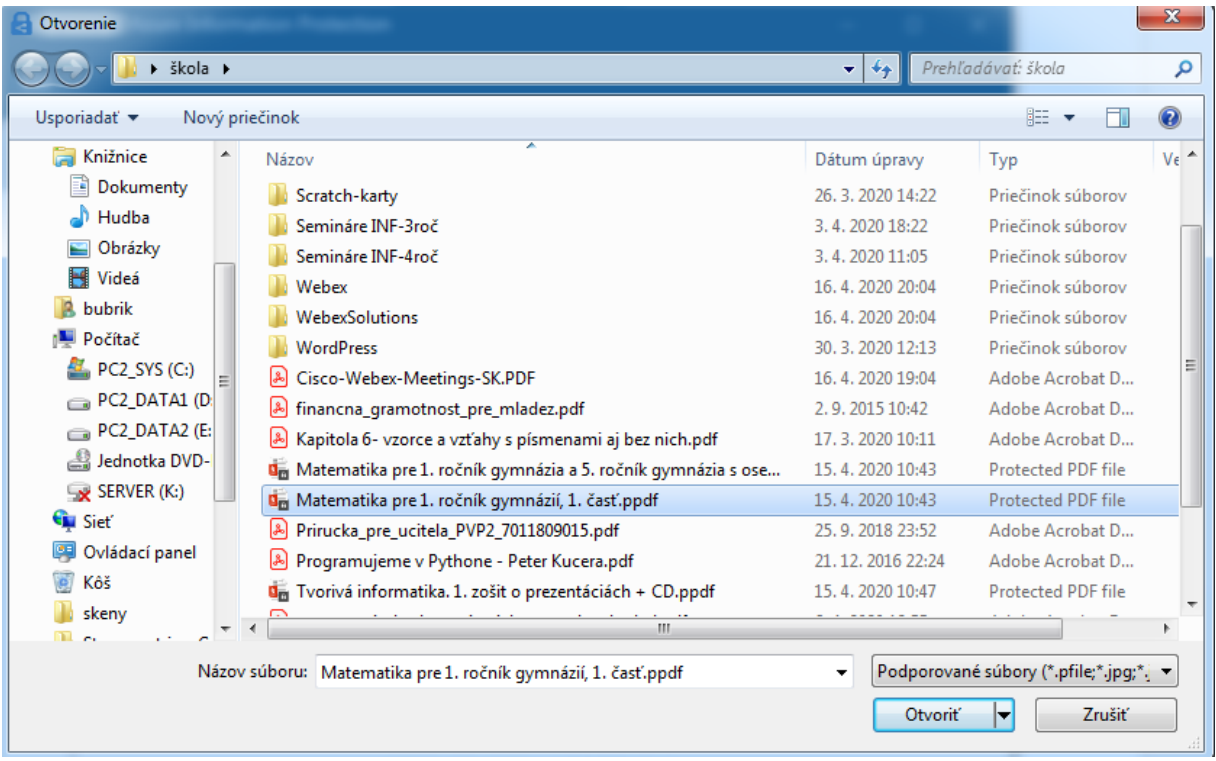

14. Znovu kliknite na **Otvoriť** a keďže je to vaše prvé použitie programu Azure, bude žiadať prihlásenie do konta:

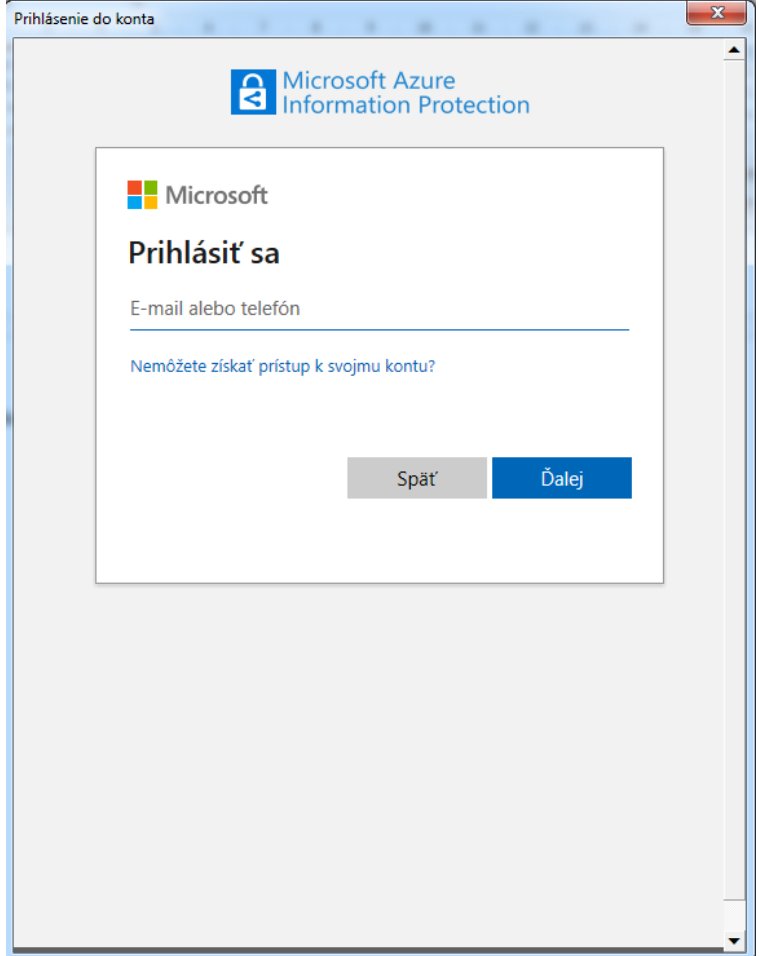

15. Zadáte **ucebnica@iedu.sk** a kliknete na **Ďalej**:

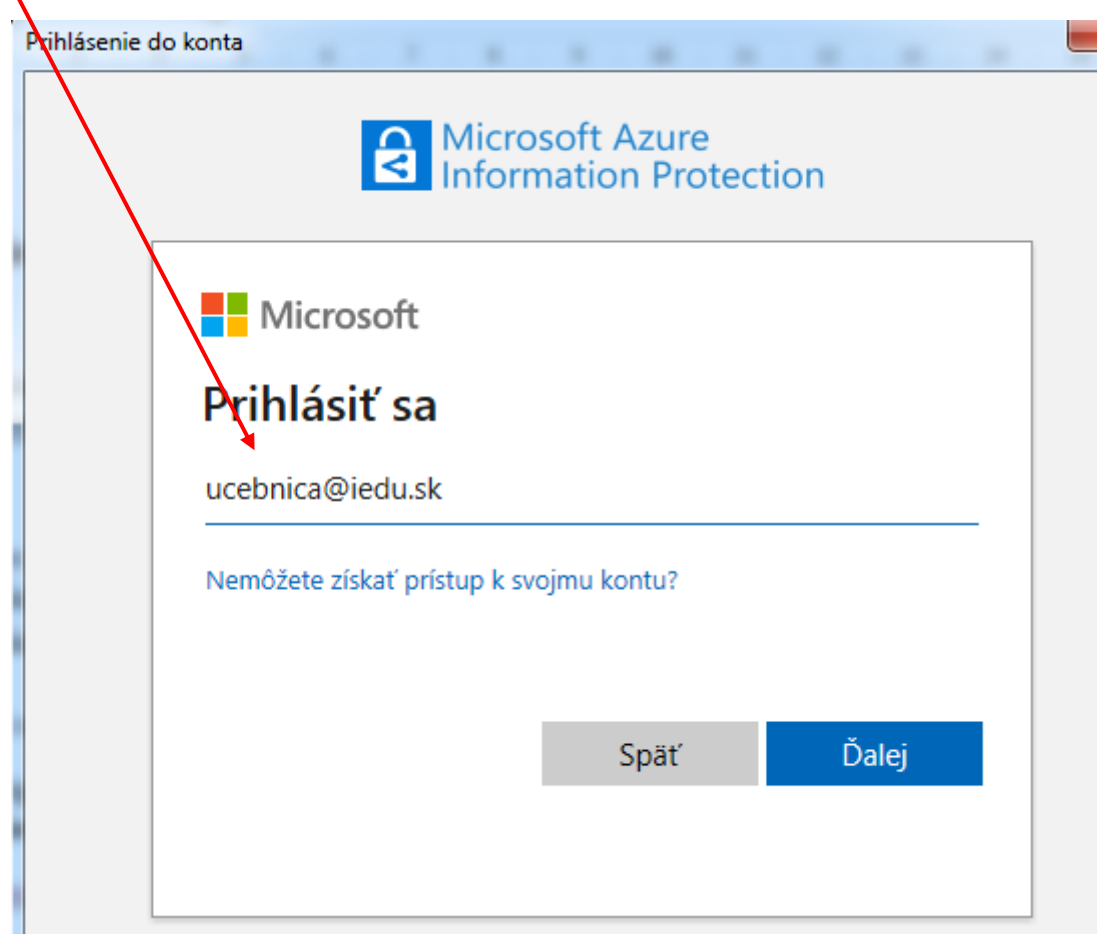

16. Pokračuje to oknom, do ktorého zdáte heslo **ucebnica**:

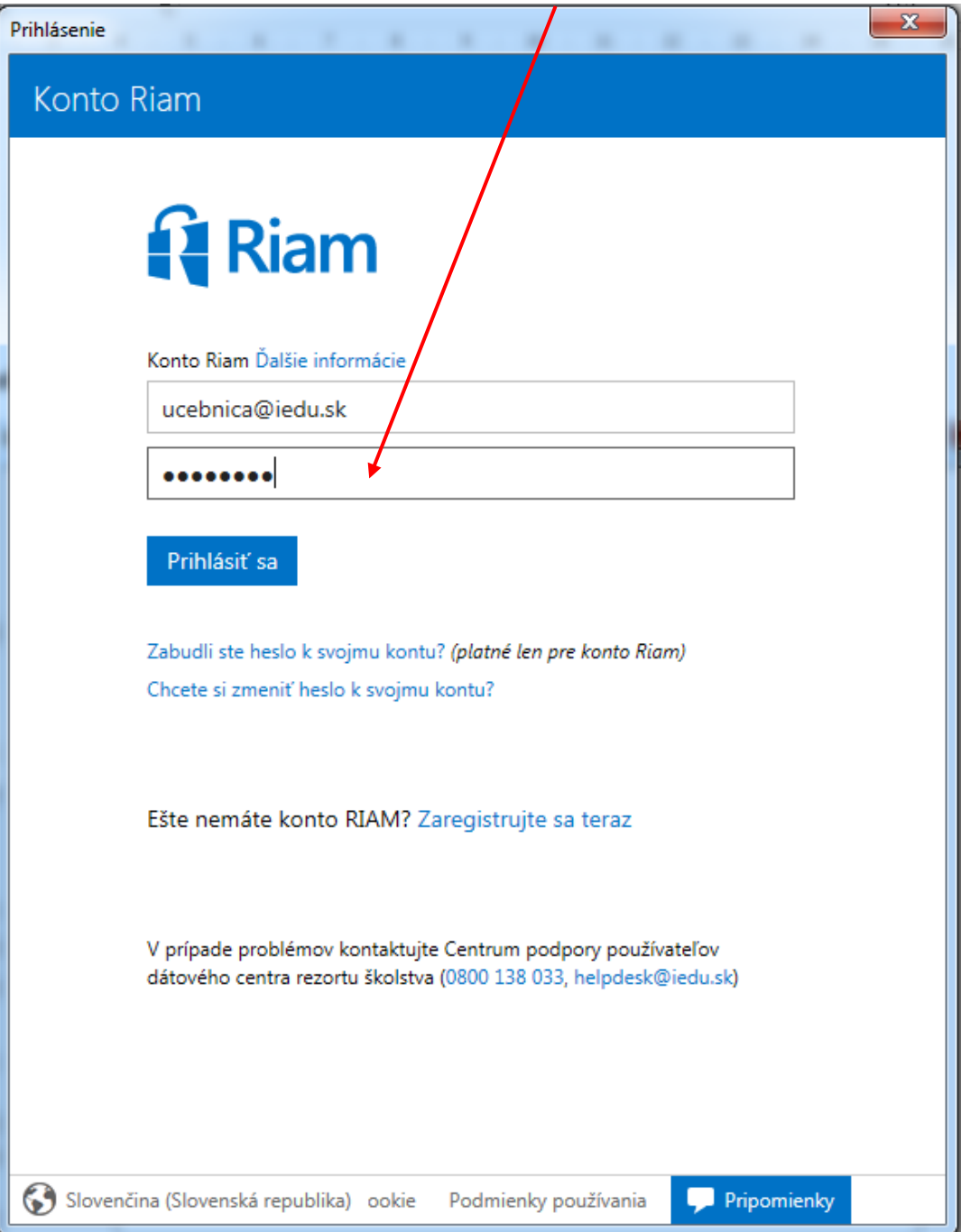

17. Kliknete na tlačidlo **Prihlásiť sa** a už sa vám otvorí súbor s príponou ppdf, ktorý ste si v predchádzajúcich krokoch vybrali.

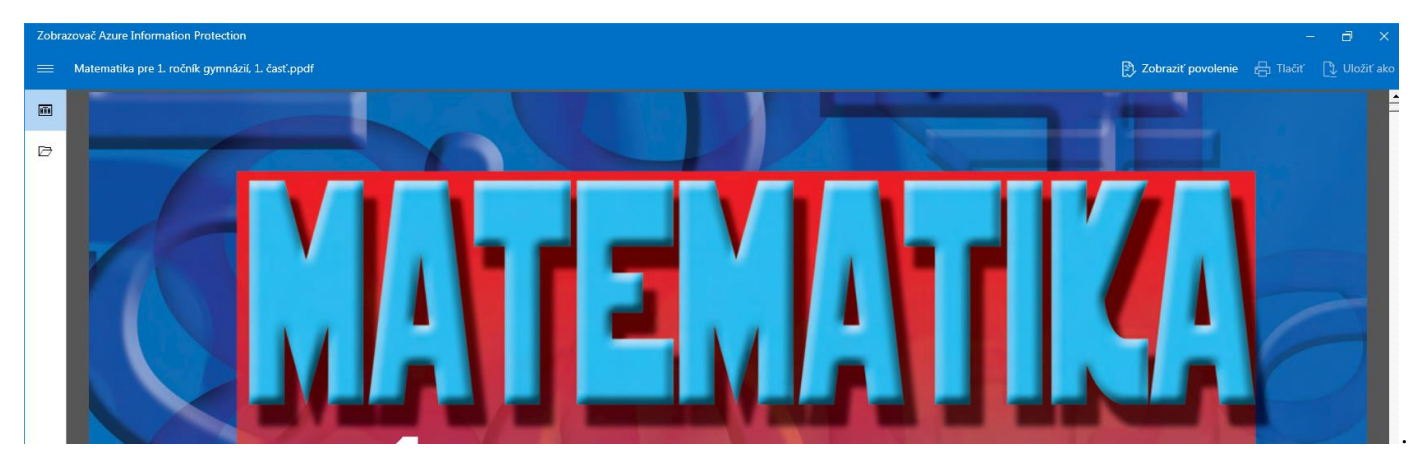

18. Pri otváraní ďalších ppdf súborov už Azure nebude požadovať prihlasovacie údaje.